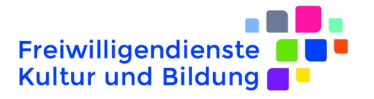

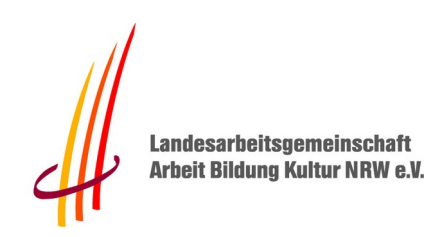

# **Benutzeranleitung LAG Jitsi Meet**

Es gibt je nach vorhandener Hardware drei Möglichkeiten zur Teilnahme an den Videokonferenzen der digitalen Workshops. Dies sind (in absteigender Attraktivität hinsichtlich Mitarbeitsfähigkeit und Komfort):

1. Ein möglichst moderner PC/Laptop/Mac mit Webcam, Mikrofon und Lautsprechern/Headset mit installiertem Chromium oder Chrome Webbrowser oder installierter Jitsi Meet App und möglichst schnellem Internetzugang.

2. Ein möglichst moderner PC/Laptop/Mac wie unter 1. mit einem Smartphone als Webcam/Mikrofon - wie das geht, wird [hier](https://www.fsjkultur.nrw/files/wp/FW/Webcam.pdf) beschrieben.

3. Ein Smartphone oder Tablet mit möglichst schnellem Internetzugang und installierter Jitsi Meet App.

#### **1. Voraussetzungen für eine problemfreie Videokonferenz**

- Unbedingt Chromium oder Google Chrome oder die Jitsi Meet App verwenden. Wer den nicht hat: Hier findet ihr Downloadlinks:

[https://www.fsjkultur.nrw/cm/?page\\_id=3558](https://www.fsjkultur.nrw/cm/?page_id=3558)

- Nach Möglichkeit Netzwerkkabel statt WLAN oder (noch schlechter) LTE verwenden (wegen Netzwerk-Geschwindigkeit und -verzögerung)
- Alle anderen nicht benötigten Anwendungen nach Möglichkeit abstellen (zur Re servierung der Prozessorlast für Audio und Video)
- Streaming (Netflix, IP-TV, Dropbox, Gaming etc.) und andere große Downloads an derselben Internetleitung (Kollegen, Familienmitglieder) nach Möglichkeit nicht zur Videokonferenzzeit (zur optimalen Ausnutzung der verfügbaren Internet-Bandbreite)
- Webseite zur Bandbreitenmessung für Teilnehmer (Ist meine Internetleitung fit für Videokonferenzen?): <https://network.callstats.io/>

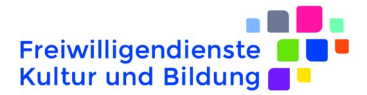

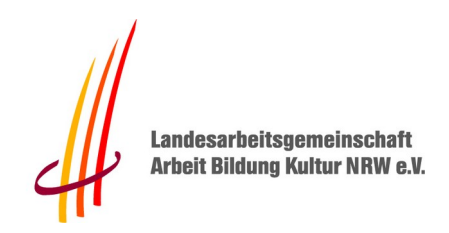

#### **2. Jitsi Meet im Browser**

Startet zunächst euren (Chrome-|Chromium-)Browser oder die Jitsi-Meet-App. Anschließend gebt ihr die euch zugesandte Webadresse ein, die sich immer aus der URL eines LAG Meet Servers und einem Raumnamen (in diesem Fall xx) zusammensetzt:

- **https://meet.fsjkultur.nrw/xx**
- **https://viko.fsjkultur.nrw/xx**
- **https://vision.fsjkultur.nrw/xx**

Wenn ihr das erste Mal einer Konferenz beitretet, wird euch euer Browser (im Normalfall) um Erlaubnis fragen, ob er auf die Webcam bzw. die Kamera und Mikrofon zugreifen darf. Setzt ihr ein Häkchen bei Remember this decision wird diese Abfrage beim nächsten Mal nicht erneut erscheinen. Nach einem Mausklick auf **Allow** ist der Zugriff erlaubt:

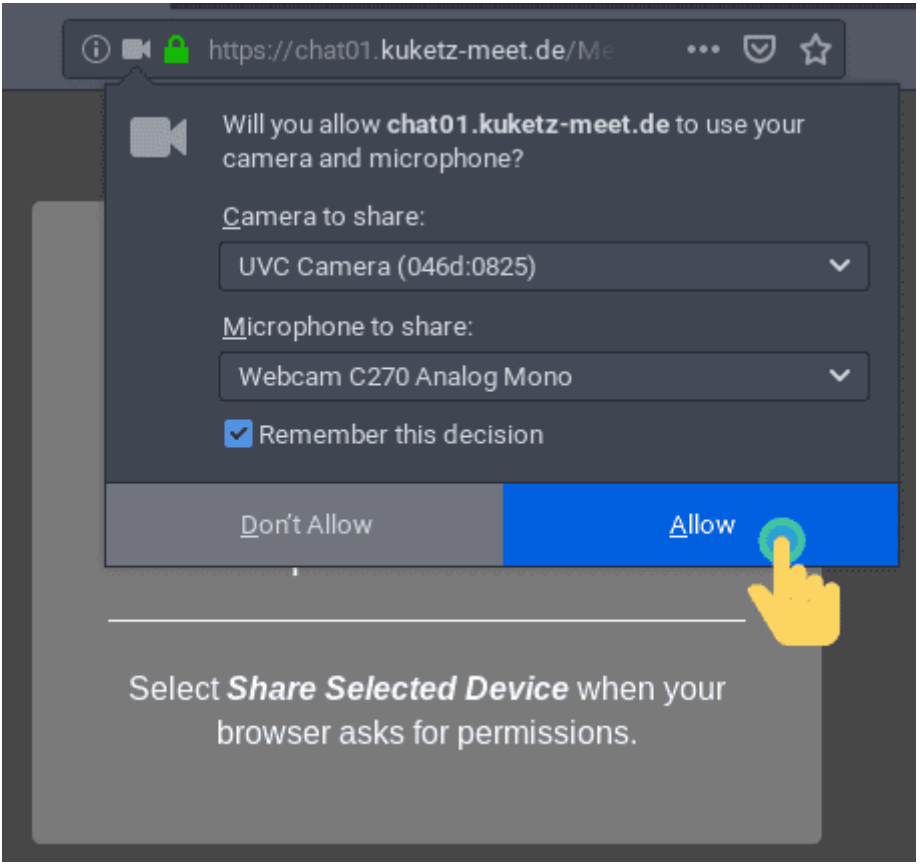

Ggf. müsst ihr vor dem Betreten des virtuellen Raums noch ein Passwort eingeben, das man euch ebenfalls vorher mitgeteilt halt. Wenn nicht, dann braucht ihr auch keins.

Über die untere Leiste am Bildschirm könnt ihr noch weitere Optionen und Einstellungen erreichen. In der linken unteren Ecke [1] könnt ihr den Bildschirminhalt mit den

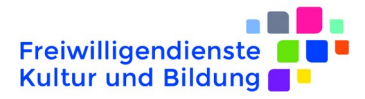

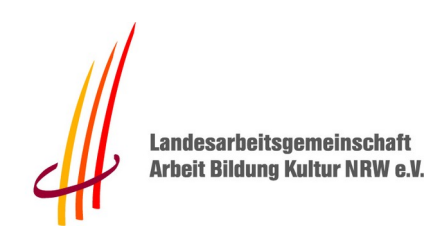

Teilnehmern teilen, euch per Handzeichen bemerkbar machen oder die Chat-Funktion öffnen. Die mittleren Buttons [2] steuern das Mikrofon und die Kamera bzw. beenden die Konferenz mit einem Klick auf das Auflegen-Symbol. Über die Symbole in der rechten unteren Ecke [3] beeinflusst ihr die Darstellung der Video-Fenster und könnt noch weitere Einstellungen vornehmen – **als erstes pflegt ihr bitte euer Profil und tragt dort mindestens euren Namen ein, damit die Workshopleitung auf einen Blick sieht, wer gerade anwesend ist und mit welcher Übertragung es eventuell noch Ton-oder Bildprobleme gibt.**

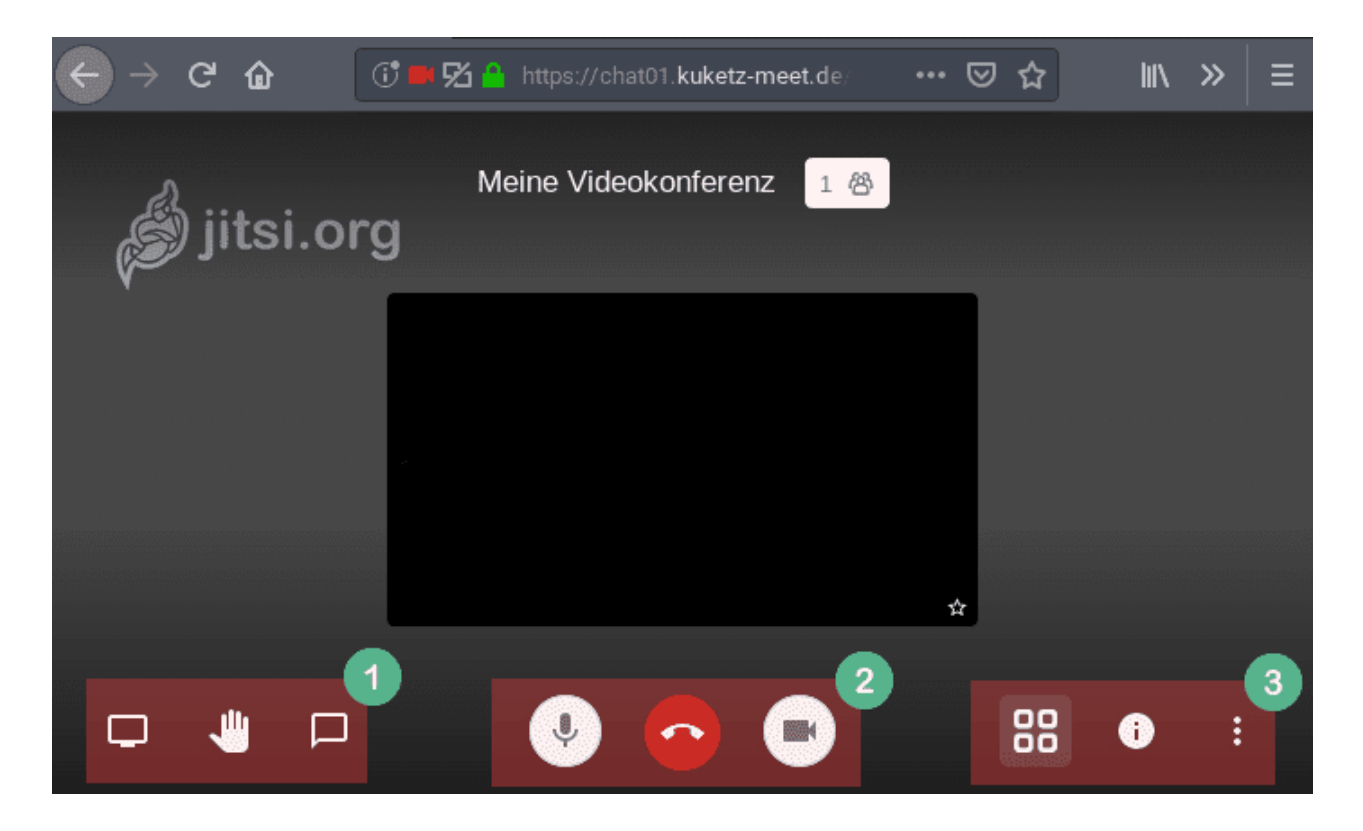

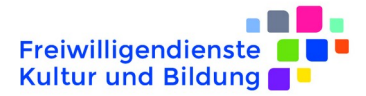

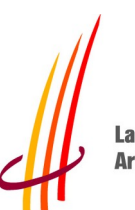

Landesarbeitsgemeinschaft Arbeit Bildung Kultur NRW e.V.

**Während der Konferenz lasst ihr zur Vermeidung von Rauschen und Rückkopplungen**  das Mikfrofon aus und benutzt die Space-/Leertaste zum Sprechen ("push-to-talk").

# Tastenkürzel

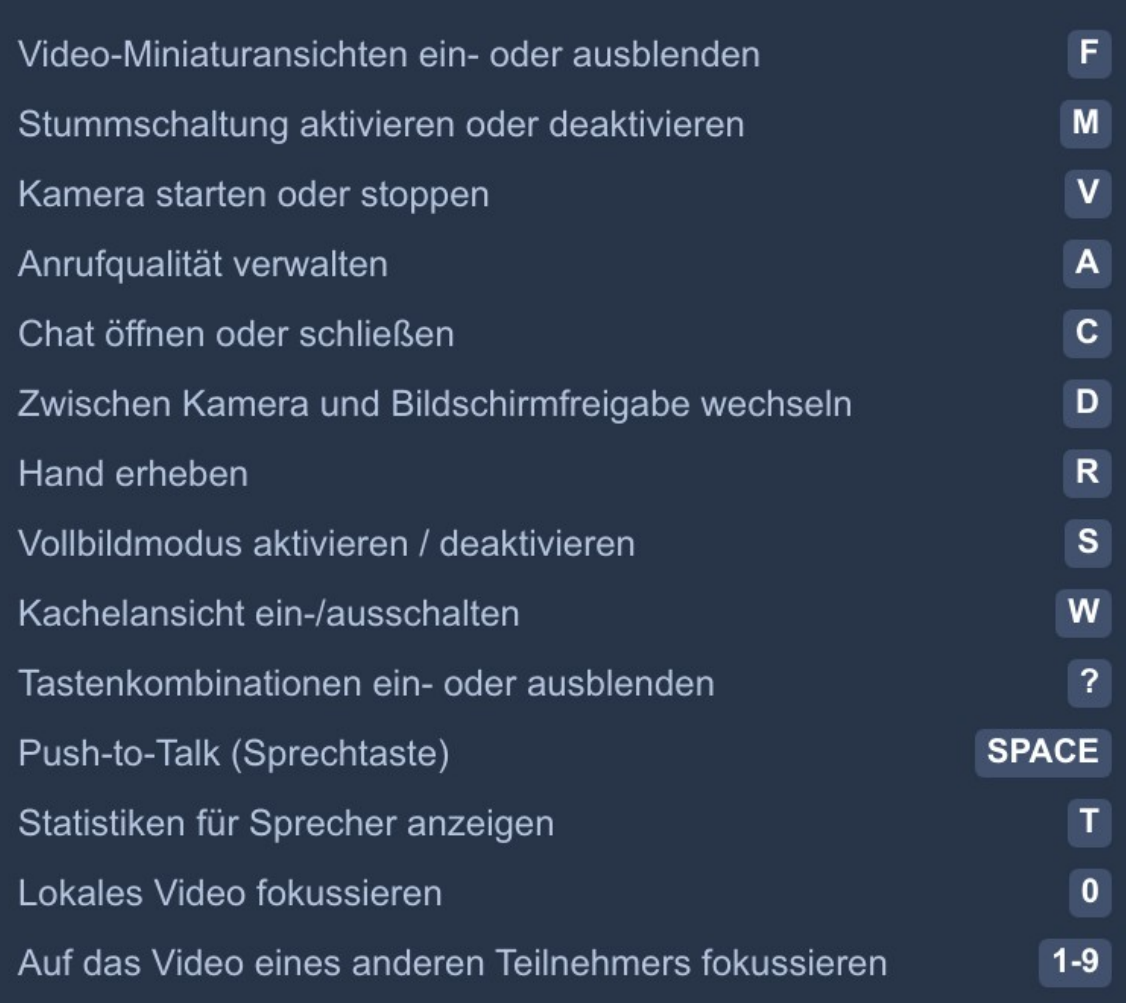

**Schließen** 

Hier noch ein Cheat-Sheet mit weiteren Shortcuts während der Videokonferenzen.

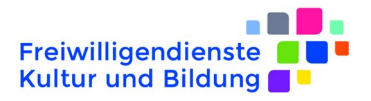

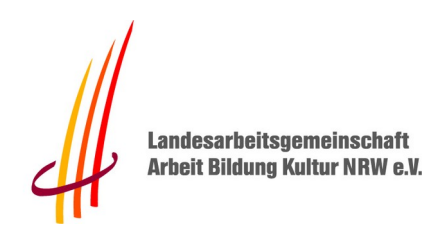

#### **3. Jitsi Meet über Android | iOS**

Startet zunächst die Jitsi-Meet-App auf eurem Smartphone. Über das Sandwichsymbol gelangt ihr in die Einstellungen:

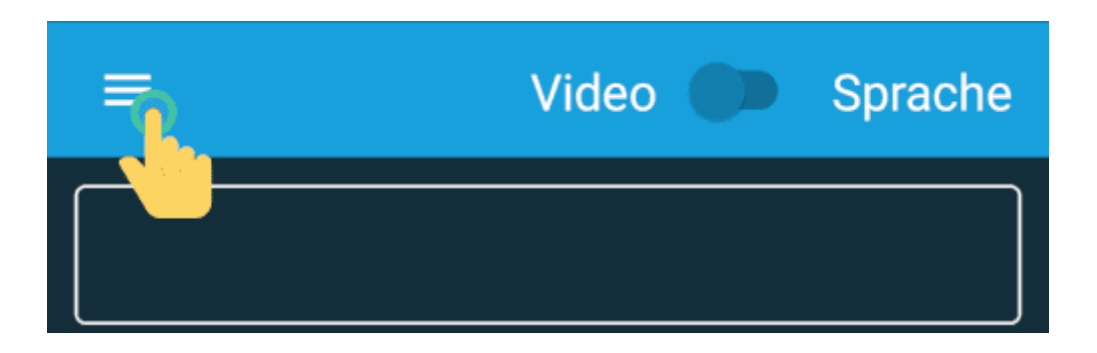

In den Einstellungen tragt ihr bitte euren Namen ein. In das Feld Server URL gebt ihr - je nachdem auf welchem Server euer Workshop stattfindet - eine der folgenden Webadressen ein:

- **https://meet.fsjkultur.nrw**
- **https://viko.fsjkultur.nrw**
- **https://vision.fsjkultur.nrw**

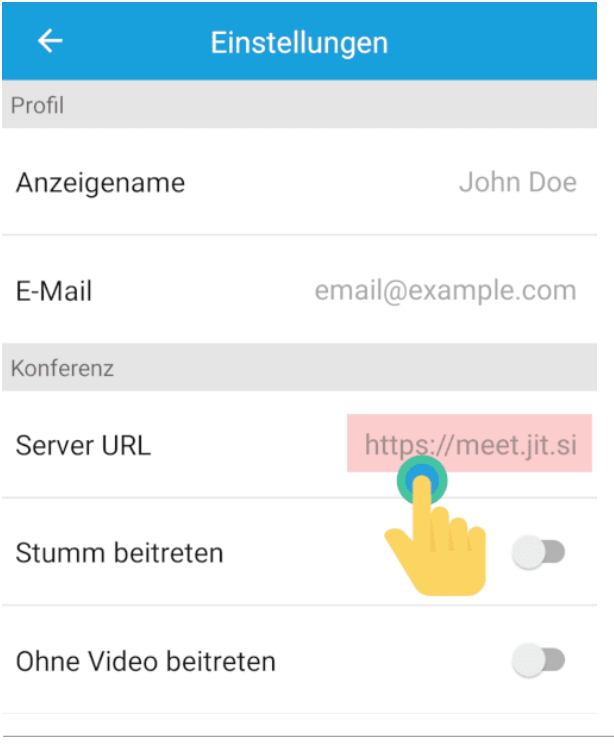

Alte Bahnhofstraße 198/200 T. 0234 810 258 38 info@fsjkultur.nrw Vereinsregister: 14 VR 3082 44892 Bochum F. 0234 286 526 www.fsjkultur.nrw 1. Vorsitzender: Gerhard Antoni

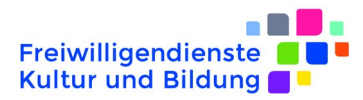

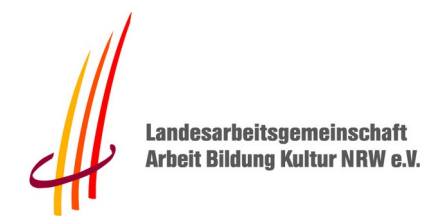

Nachdem ihr im oberen Feld [1] den Raumnamen des Workshops eingetragen habt, könnt ihr auf den Beitreten-Button tippen:

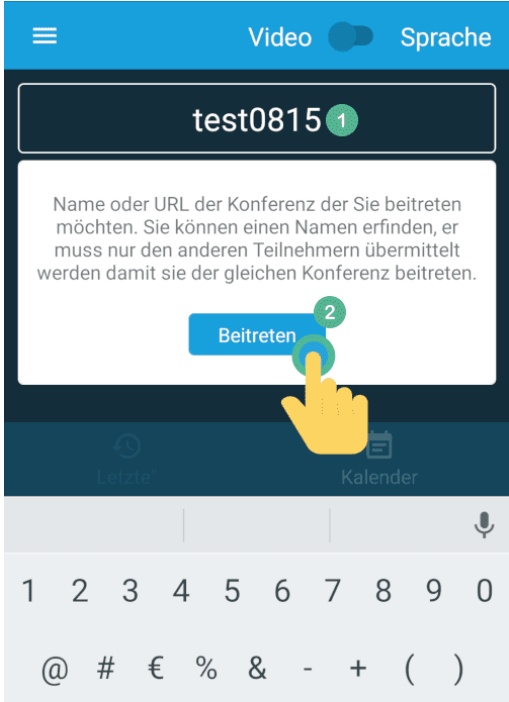

Wenn ihr das erste Mal einer Konferenz beitretet, wird euch euer Smartphone (sowohl Android als auch iOS) um Erlaubnis fragen, ob ihr den Zugriff auf Kamera und Mikrofon erlaubt. Beides solltet ihr zulassen, da ansonsten keine sinnvollen Videokonferenzen möglich sind. Mit einem Fingertipp auf das Punkte-Icon öffnet sich ein Menü mit verschiedenen Einstellungen.

Über die untere Leiste könnt ihr den Chat starten, Mikrofon oder Kamera steuern, die Konferenz verlassen und weitere Optionen erreichen. Insgesamt sehr übersichtlich und nahezu selbsterklärend.

#### **5. Mögliche Probleme & Lösungen**

Nachfolgend habe ich die häufigsten Stolpersteine aufgelistet, die zu Video- und Audioproblemen bzw. nicht funktionierenden Konferenzen führen können. Am besten funktionieren Videokonferenzen aktuell über den Chromium-Browser oder die Jitsi-Meet Programme.

## **5.1 Allgemein**

- **Aussetzer Audio und Video**: Kurze Aussetzer bei Audio und Video sind vollkommen normal. Ihr solltet ihr dafür sorgen, dass genügend Bandbreite im Down- und Upload zur

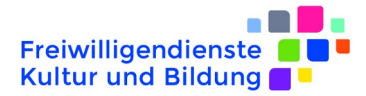

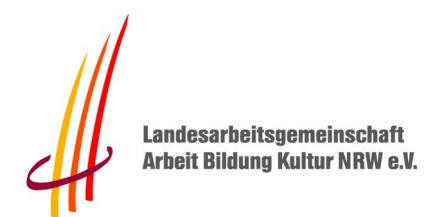

Verfügung steht. Auf Filesharing, Streaming und Co. solltet ihr zumindest für die Dauer der Videokonferenz verzichten, wenn eure Internetanbindung nicht die Beste ist.

- **Echo bzw. laute Quietschgeräusche**: Oftmals tritt während einer Videokonferenz der Rückkoppelungseffekt auf – also ein lautes Quietschen. Abhilfe schafft ein Headset.

#### **5.2 Browser bzw. Desktop**

Je nach Browser-Version und installierten Add-ons können in der Praxis Probleme auftreten. Auf einige Schwierigkeiten möchte ich euch hinweisen:

 **WebRTC deaktiviert**: Über Add-ons wie uBlock Origin oder Eingriffe im Browser könnt ihr die Freigabe der lokalen IP-Adresse via WebRTC verhindern. Sind solche Addons bzw. Einstellungen aktiv wird eine Videokonferenz nicht funktionieren. Die Lösung für das Problem ist relativ einfach: Installiert euch einen frischen Browser.

 **Kein Zugriff auf Webcam**: Beim Betreten einer Konferenz kann es hin und wieder vorkommen, dass der Browser keine Berechtigung bzw. Zugriff auf die Webcam (Kamera & Mikrofon) erhält. Was helfen kann: Browser schließen, erneut öffnen und die Konferenz nochmal betreten.

 **Firefox Version 71 und höher**: In aktuellen Firefox-Versionen treten leider häufig Video- und Audio-Probleme auf. Die Entwickler von Jitsi Meet sind sich der Problematik bewusst und arbeiten bereits an einer Lösung – bis dahin haben wir deswegen den Zugang mit Firefox gesperrt.

 **Firewall**: Wenn ihr ausgehende Netzwerkverbindungen mit einer Desktop- oder Netzwerk-Firewall filtert, dann solltet ihr die Ports TCP-443 (HTTPS) und UDP-10000 (Video Stream) freigeben.

## **5.3 Smartphone**

 **Blokada**: Wenn Blokada aktiv ist, funktioniert keine Video- und Audioübertragung mittels Jitsi Meet. Daher müsst ihr Jitsi Meet auf die Whitelist setzen. Öffnet innerhalb von Blokada die **Einstellungen** und tippt dann auf **Apps** (Apps ausschließen, die nicht korrekt funktionieren). Im Untermenü dann nochmal einen Tipp auf *Installier*te Apps. Sucht in der Liste anschließend nach Jitsi Meet und leitet die App um. Umleiten bedeutet: Blokada wird den Traffic nicht mehr einsehen bzw. der Netzwerkverkehr der App wird an Blokada vorbeigeschleust. Anschließend muss das Gerät neugestartet werden, damit die Einstellungen auch greifen.